# **How to Create a Tiered Rate in the Rate Wizard**

Creating a Tiered Rate in the Rate Wizard is a multi-step process that includes:

- 1. creating a rate plan
- 2. enabling rate tiering
- 3. making the rate bookable through designated distribution channels

#### **Click below for more information:**

### STEP #1 Create a New Rate Plan

In the Rate Wizard

- 1. Select the **New** button (+ symbol)
- 2. In the Create/Update Rate window, complete the following fields:
	- **Category**
	- **Rate Name**
	- **Rate Code**
- 3. Enable at least one of the following Distribution Channels:
	- Direct Hotel, CRS, Hotel Website, or GDS
- 4. Select the applicable **Market Segment** in the drop-down menu
- 5. Type a **Description** for the rate plan
- 6. Select the **Create** button

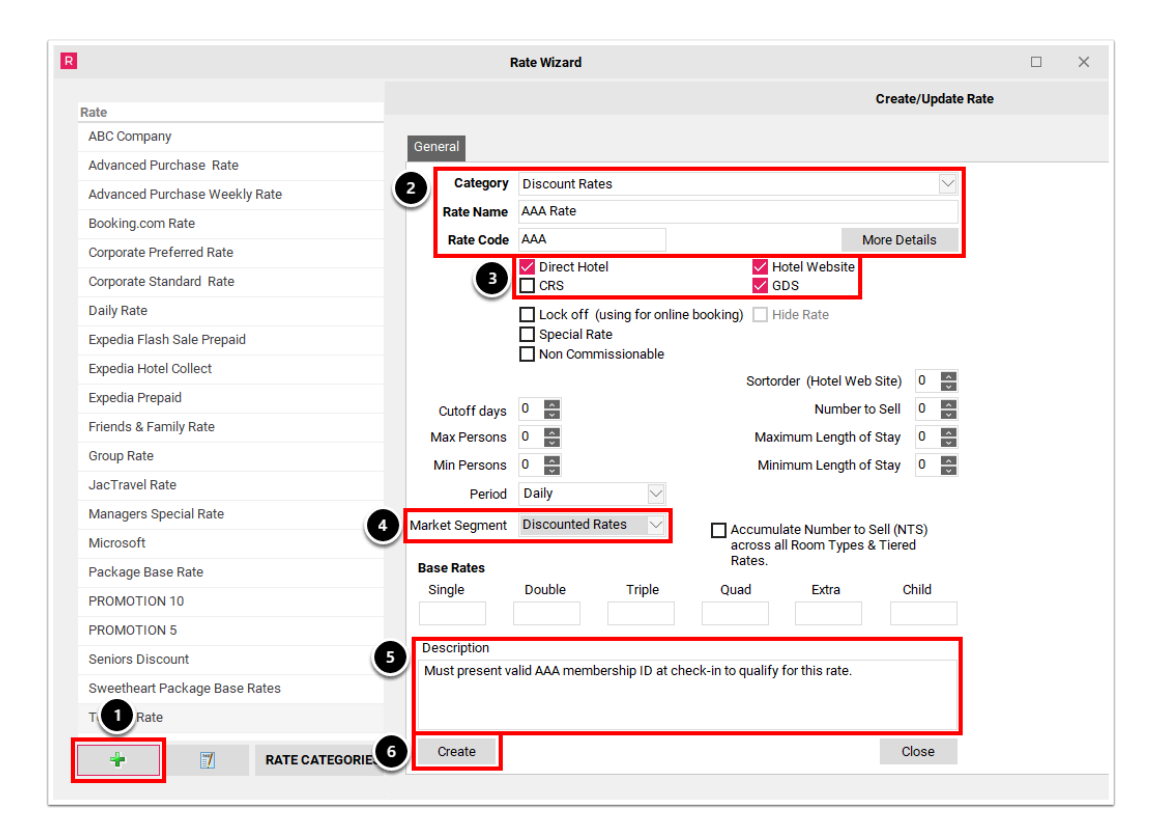

## STEP #2 Enable Rate Tiering

In the Rate Wizard

- 1. Select the Rate Plan
- 2. Select the **Next** button
- 3. Select the **Rate Tiering** tab
- 4. Enable the **Enable Rate Tiering** checkbox and complete the following:
	- Enable at least one of the **Apply for** checkboxes
	- Use the drop-down menu to select a **Rate Tiered** off of
	- Enter the applicable **Calculation Formula**
	- Select a **Rounding Type** (optional)
- 5. Select the **Save** button

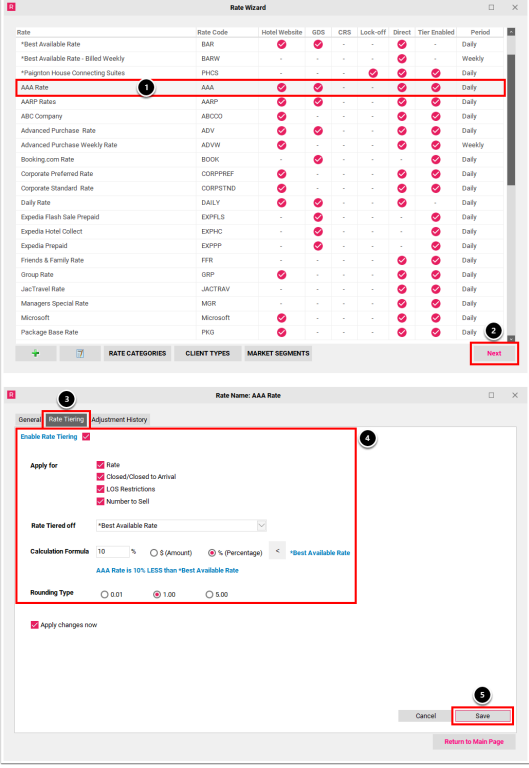

# STEP #3 Make the Rate Bookable

In the Rate Wizard

- 1. Select the Rate Plan
- 2. Select the **Edit** button (Pen & Paper symbol)
- 3. In the Create/Update Rate window, select the **Client Types** tab
- 4. Click the swivel arrow next to each distribution channel to expand a list of client types; select at least each one client type per distribution channel
- 5. Select the **Update** button

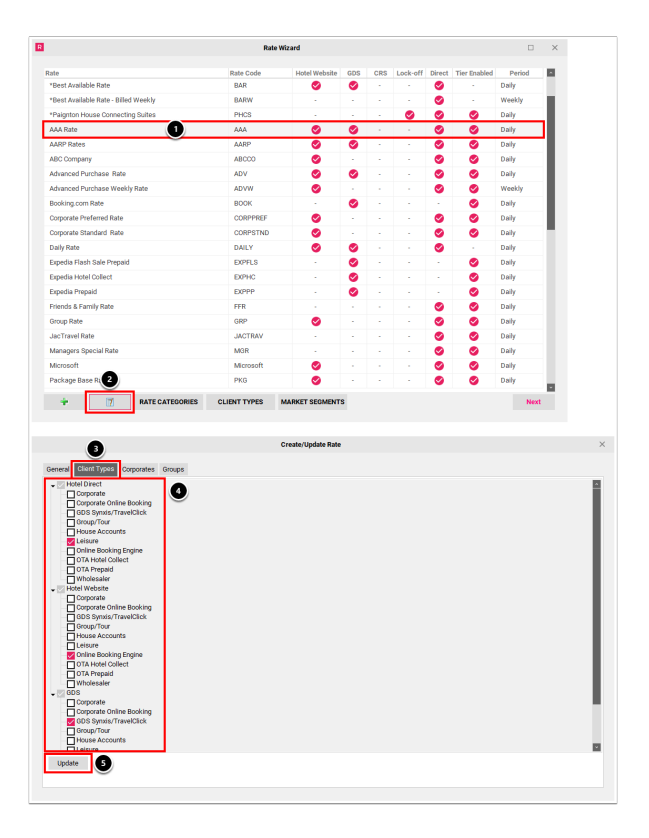